# Ethcapture スタートアップガイド

2010/03/04 v1.1.0

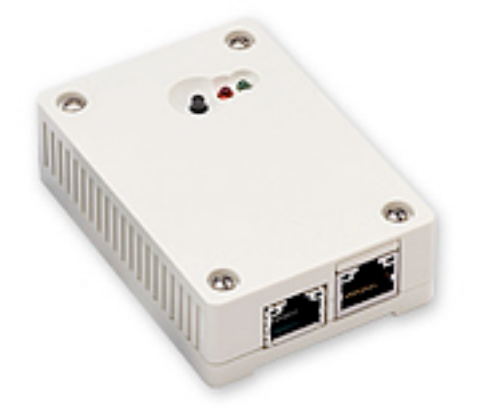

日本シー・エー・ディー株式会社 [http://www.ncad.co.jp/](http://www.ncad.co.jp)

Ethcaptureサポートサイト [http://www.ncad.co.jp/~ethcapture/](http://www.ncad.co.jp/~ethdelay/)

# 目次

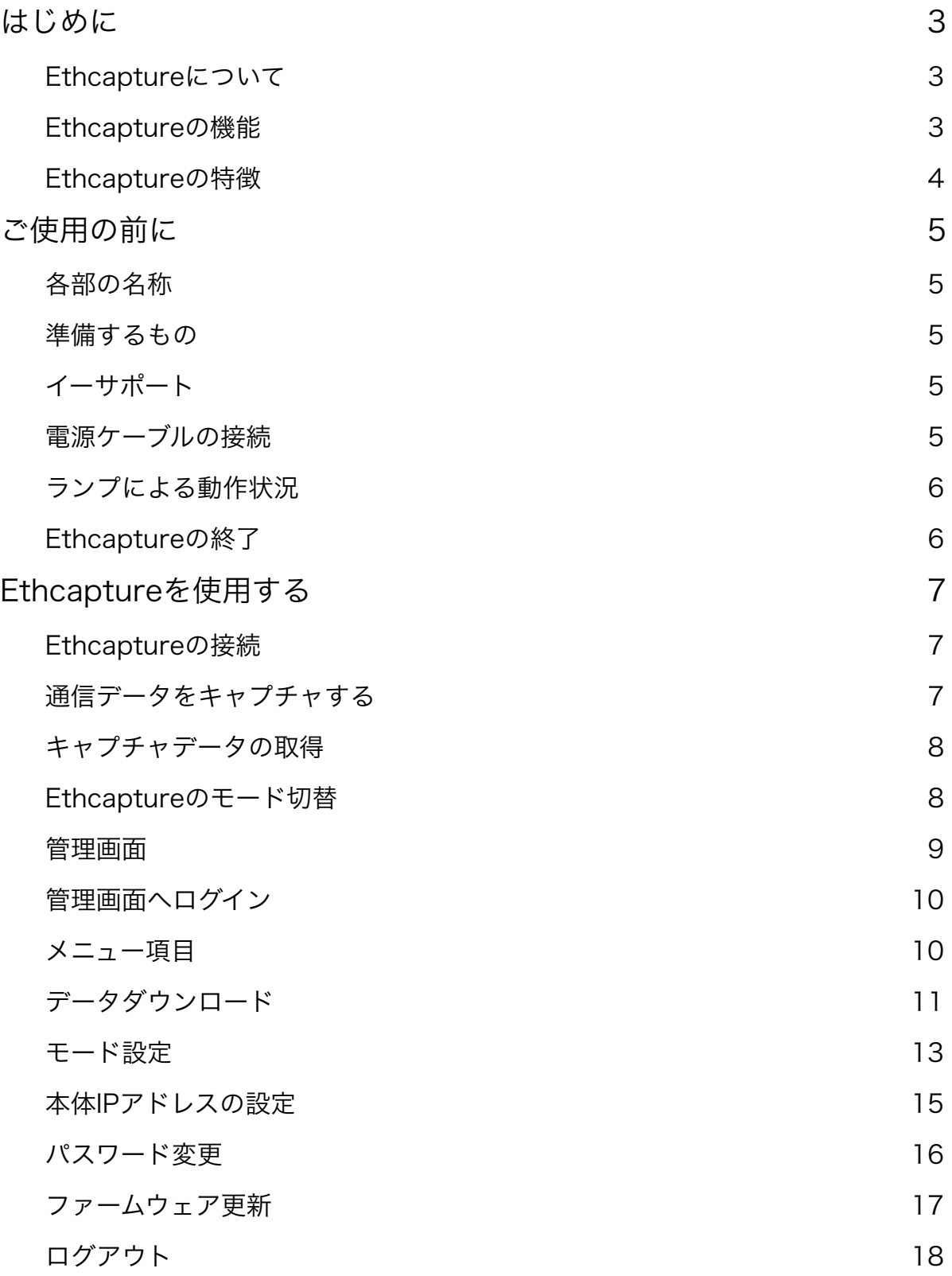

# <span id="page-2-0"></span>はじめに

このたびは、コンパクトパケットキャプチャ「Ethcapture」をお買い求め頂きまして、 誠にありがとうございます。

# <span id="page-2-1"></span>Ethcaptureについて

Ethcaptureはコンパクトなパケットキャプチャ専用機です。一般的なパケットキャプ チャソフトウェアのような傍受型ではなく、2つのイーサポート間を転送したパケットを 保存しますので、ハードウェアのスループットが低くてもキャプチャ漏れがありません。 ※ v.1.1.0以降は、傍受型のミラーキャプチャの機能も備えております。

# <span id="page-2-2"></span>Ethcaptureの機能

#### ブリッジキャプチャモード

ブリッジキャプチャモードでは2つのイーサポート間を通過する全パケットを保存する動 作のみを行います。

#### 管理モード

Ethcaptureからパケットデータを取り出したり、管理用パスワード・IPアドレスの設定 を行います。

#### ミラーキャプチャモード

管理モードより、片側のイーサポートを利用し、ミラーポートのパケットデータのキャプ チャを行います。

# <span id="page-3-0"></span>Ethcaptureの特徴

#### かんたん接続

イーサポートに接続するだけで、PCやサーバ・スイッチなどの設定変更は一切不要です。

#### 情報の機密性

管理画面にログインしないとキャプチャデータは取り出せませんので、移動中の紛失など でも、簡単に取り出す事はできません。

※キャプチャデータの機密性を高めるために、必ずパスワードの変更を行ってください。

#### 通信プロトコルによる制限はなし

Ethcaptureはデータリンク層(レイヤ2)レベルで動作するため、通信プロトコルによ る制限は一切ありません。IPv6にも対応しております。

※ 管理画面はIPv6には対応しておりませんのでご注意ください。

# <span id="page-4-0"></span>ご使用の前に

Ethcaptureをご使用頂く前に把握しておいて頂きたい、各部の名称や接続方法など解説 します。

# <span id="page-4-1"></span>各部の名称

- ① キャプチャモード時:モード切替ボタン 管理モード時:リセットボタン
- ② LED(赤)
- ③ LED(緑)
- ④ イーサポート1「eth0」
- ⑤ イーサポート2「eth1」

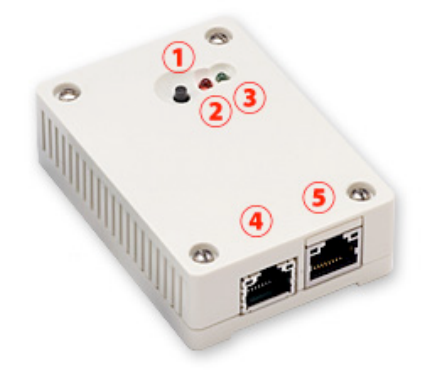

# <span id="page-4-2"></span>準備するもの

- Ethcapture本体
- ACアダプタ
- · LANケーブル (1本)
- 管理用PC

# <span id="page-4-3"></span>イーサポート

Ethcaptureのネットワークインタフェース(以下、イーサポート)は、10BASE-T/ 100BASE-TX となっております。カテゴリ5以上のケーブルで接続して下さい。

# <span id="page-4-4"></span>電源ケーブルの接続

付属のACアダプタを電源コネクタに接続して下さい。Ethcaptureに電源が投入されると 自動的に起動し、LED(赤)および LED(緑)が点灯します。その後、起動が完了する とLED (赤) が消灯 (※1) し動作可能な状態になります。

※1. 出荷時は管理モードで起動します。 現在起動しているモードの確認は、ランプによる動作状況をご確認ください。

# <span id="page-5-0"></span>ランプによる動作状況

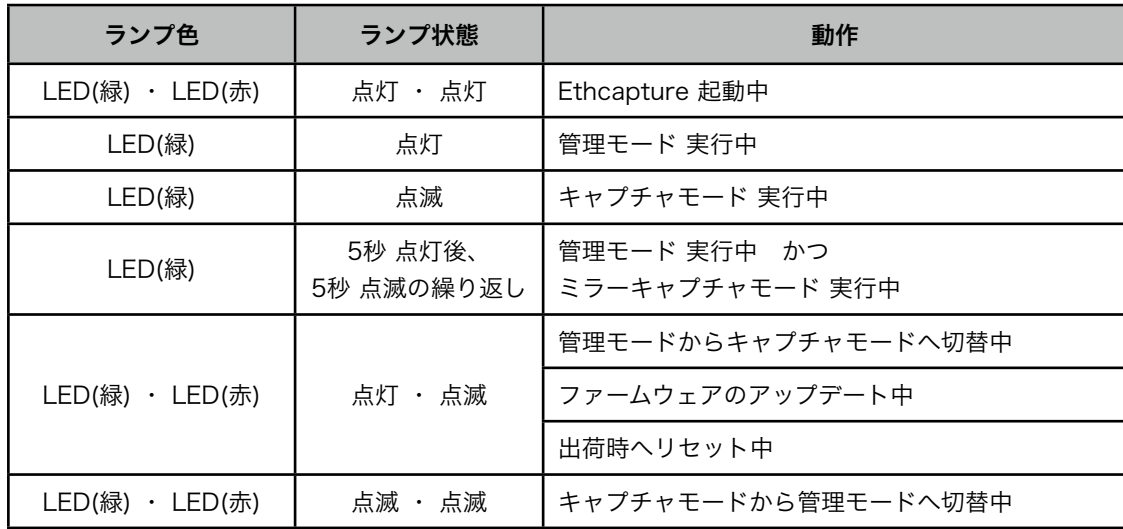

# <span id="page-5-1"></span>Ethcaptureの終了

接続されている電源ケーブルを抜くとEthcaptureは終了します。但し、設定情報の書込 みを行っている際に終了してしまうと、設定情報が正しく保存されない可能性があります のでLED(赤)が点滅している状態での終了は避けて下さい。

特にファームウェアのアップロード中での終了はEthcaptureが壊れますので大変危険で す。ご注意ください。

# <span id="page-6-0"></span>Ethcaptureを使用する

Ethcaptureの使用方法について解説します。

## <span id="page-6-1"></span>Ethcaptureの接続

Ethcaptureは本体に2つのネットワークインタフェース(以下、イーサポート)を備え ており、イーサポートを下へ向けている状態で、左側が「eth0」右側が「eth1」となり ます。

※ モードによって接続が異なりますのでご注意ください。

#### ブリッジキャプチャモードの接続方法

 「eth0」および「eth1」をそれぞれ目的の HUB又は端末PCへ接続し、ネットワークを 中継するように接続して下さい。

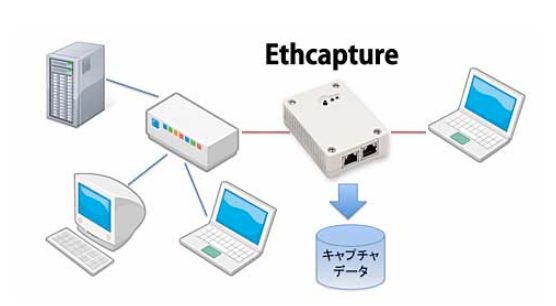

#### 管理モードの接続方法

「eth0」へ管理画面へログインするネットワーク (又は管理PC)へ接続して 下さい。

#### ミラーキャプチャモードの接続方法

「eth1」へミラーポート等キャプチャを行うポートへ接続して下さい。

### <span id="page-6-2"></span>通信データをキャプチャする

#### ブリッジキャプチャモード(ランプ:**LED(**緑**) -** 点滅)

キャプチャ方法は、ブリッジキャプチャモードへモードを切り替えてから、キャプチャを 行いたいHUB又は端末PCへ接続し、ネットワークを中継するように接続してください。 接続した時点でキャプチャは開始されます。

#### ミラーキャプチャモード(ランプ:**LED(**緑**) - 5**秒点灯後**5**秒点滅繰り返し)

キャプチャ方法は、管理モードへモードを切り替えてから、管理画面へログインし、メ ニューの [ モード設定 ] を選択、ミラーキャプチャモードの [ 開始 ] ボタンをクリック し、「eth0」へ目的のミラーポートへ接続するとキャプチャが開始されます。

# <span id="page-7-0"></span>キャプチャデータの取得

キャプチャしたデータを取得するには、管理モードからダウンロードします。 管理モードへのモード切替方法は、Ethcaptureのモード切替をご参照ください。 ※ ミラーキャプチャモード実行中はキャプチャデータのダウンロードができませんので ご注意ください。

# <span id="page-7-1"></span>Ethcaptureのモード切替

モードは、キャプチャモードと管理モード(ミラーキャプチャモード含む)の2つのモー ドがあります。

※ 出荷時は管理モード(ミラーキャプチャモード:停止)に設定されています。

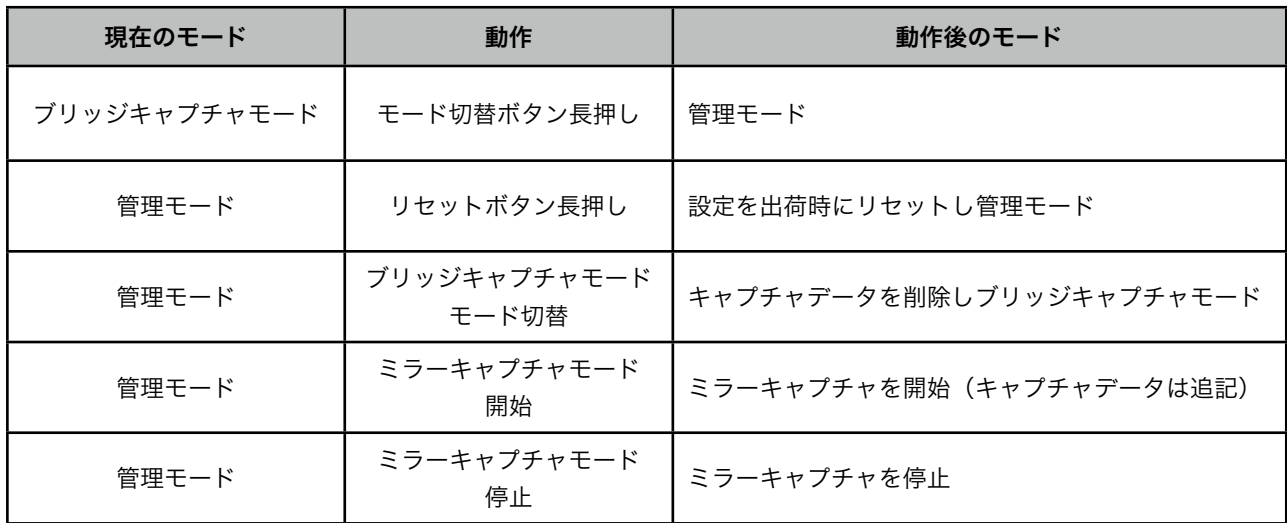

※モード切替ボタン/リセットボタンの長押しは5秒以上押して離すと、動作いたしま す。

※ ミラーキャプチャを開始して、ブリッジキャプチャモードへ切り替え、再度管理モー ドに変更した場合、ミラーキャプチャは開始したままになります。

# <span id="page-8-0"></span>管理画面

Ethcaptureは管理用にWebインタフェース(以下、管理画面)を備えています。 ここでは、管理画面にアクセスする方法を解説します。 ※ 以下の作業は、管理モードに切り替えてから実行してください。

#### Webブラウザの起動

管理画面にアクセスするためにWebブラウザ(以下、ブラウザ)を起動 します。ここでは、Microsoft InternetExplorer(以下、IE)を例に 解説します。まず、デスクトップに表示されているIEのアイコンをダブ ルクリックし、IEを起動します。

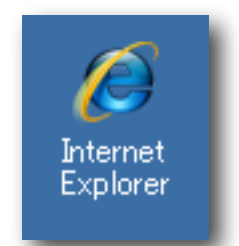

### Ethcaptureの初期アドレスを入力

Ethcaptureには出荷時に固定の初期アドレスが設定されています。 ブラウザのアドレス欄に以下の初期アドレスを入力し、Ethcaptureにアクセスします。 ※ 事前に管理用PCのネットワーク設定を 192.168.100.x へ変更する必要がありま す。

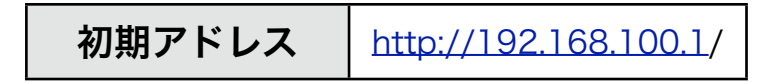

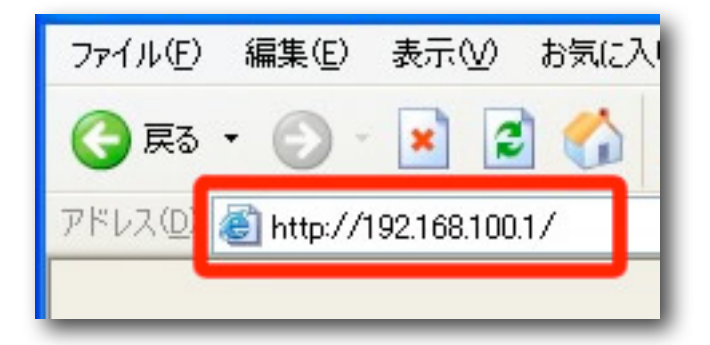

# <span id="page-9-0"></span>管理画面へログイン

「ユーザー名」および「パスワード」を入力し、[ログイン] ボタンをクリックして管理画 面へログインします。固定のユーザー名と出荷時のパスワードは以下の通りです。

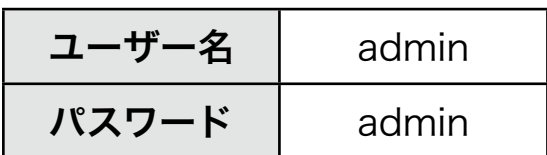

ログインに成功するとトップ画面が表示されます。

ログインした時点のブラウザ日時がEthcapture本体の日時にセットされます。

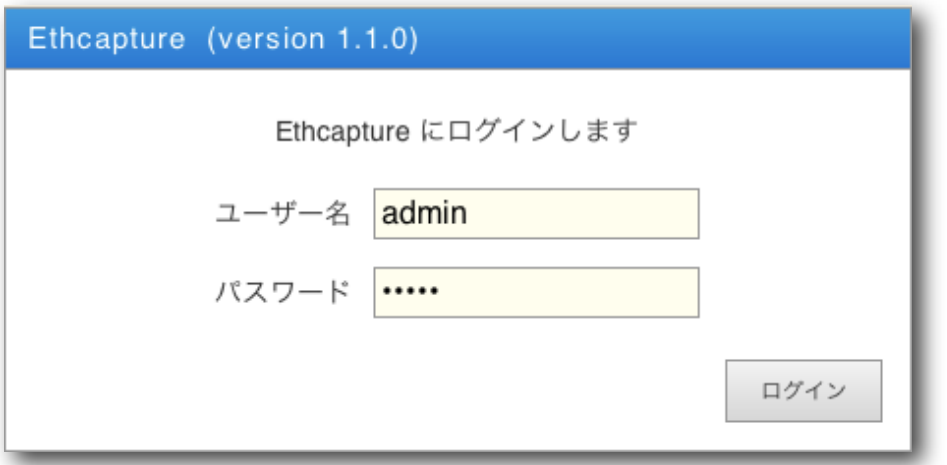

※ログイン完了後、必ずパスワードの変更を行ってください。

# <span id="page-9-1"></span>メニュー項目

管理画面の左側には常にメニュー項目が表示されます。

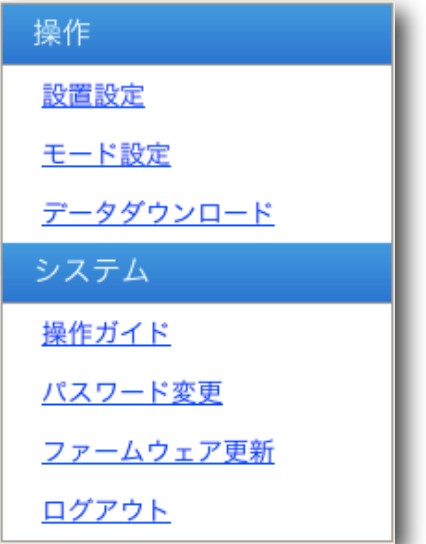

# <span id="page-10-0"></span>データダウンロード

キャプチャデータのダウンロードを行います。

#### ※キャプチャデータが大量にありますと、ページが表示されるまでに時間がかかる 場合があります。

#### キャプチャデータダウンロード

[ダウンロード] ボタンを押すとキャプチャデータのダウンロードが開始されます。

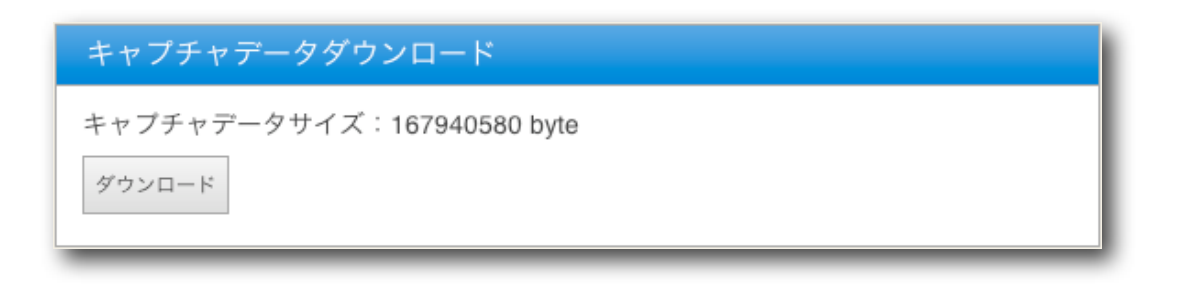

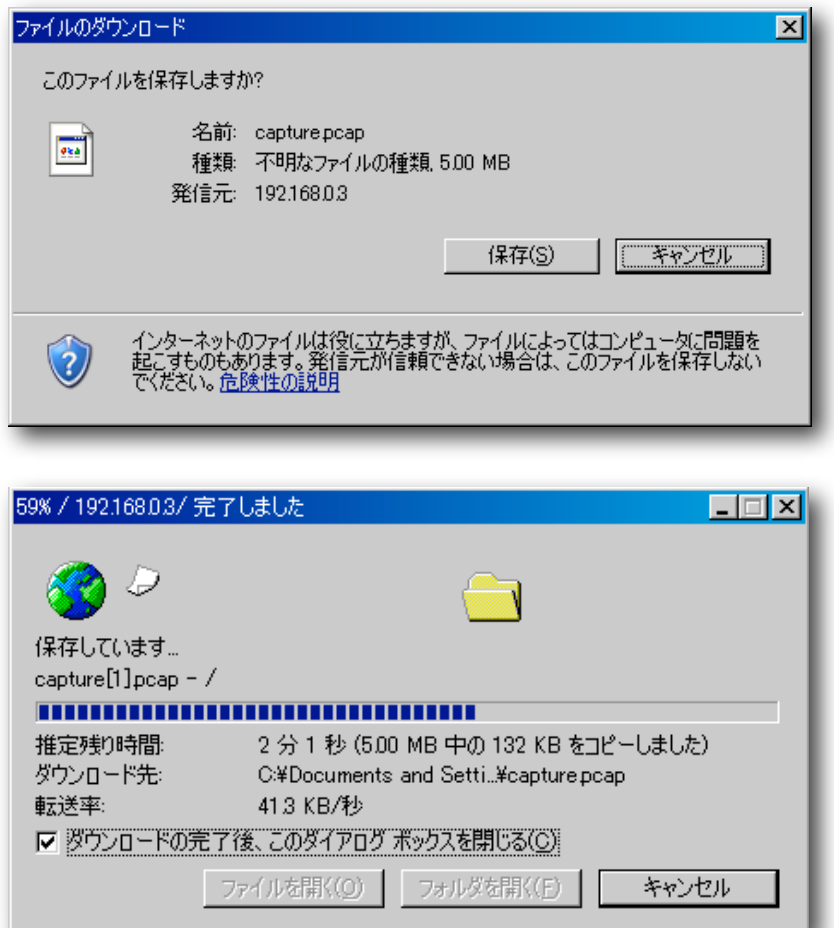

※ ミラーキャプチャを実行していると、キャプチャデータのダウンロードができませ ん。

※ ミラーキャプチャを停止してからダウンロードして下さい。

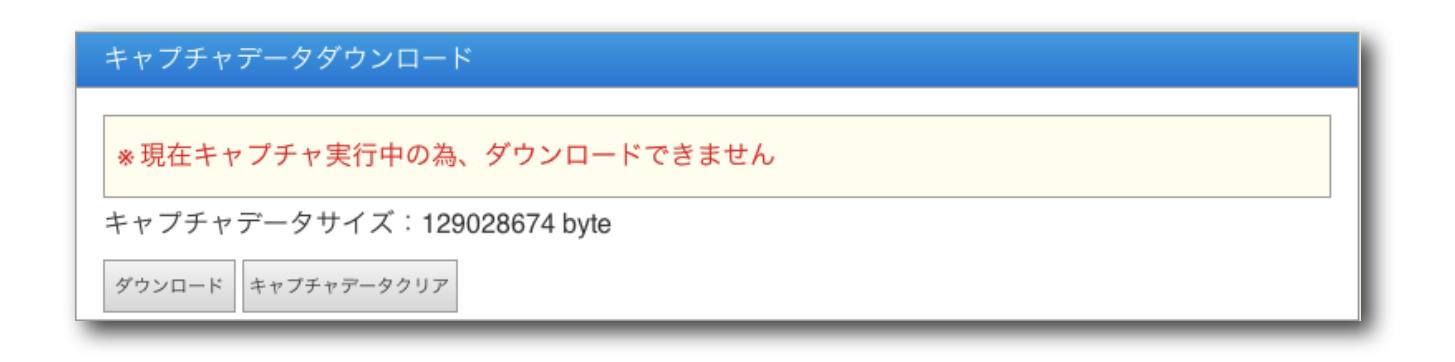

# <span id="page-12-0"></span>モード設定

管理モードからミラーキャプチャモードの開始/停止、ブリッジキャプチャモードへモー ド切替を行います。

#### ミラーキャプチャモードの開始/停止

それぞれ [ 開始 ] ボタンと [ 停止 ] ボタンでミラーキャプチャの動作を変更出来ます。

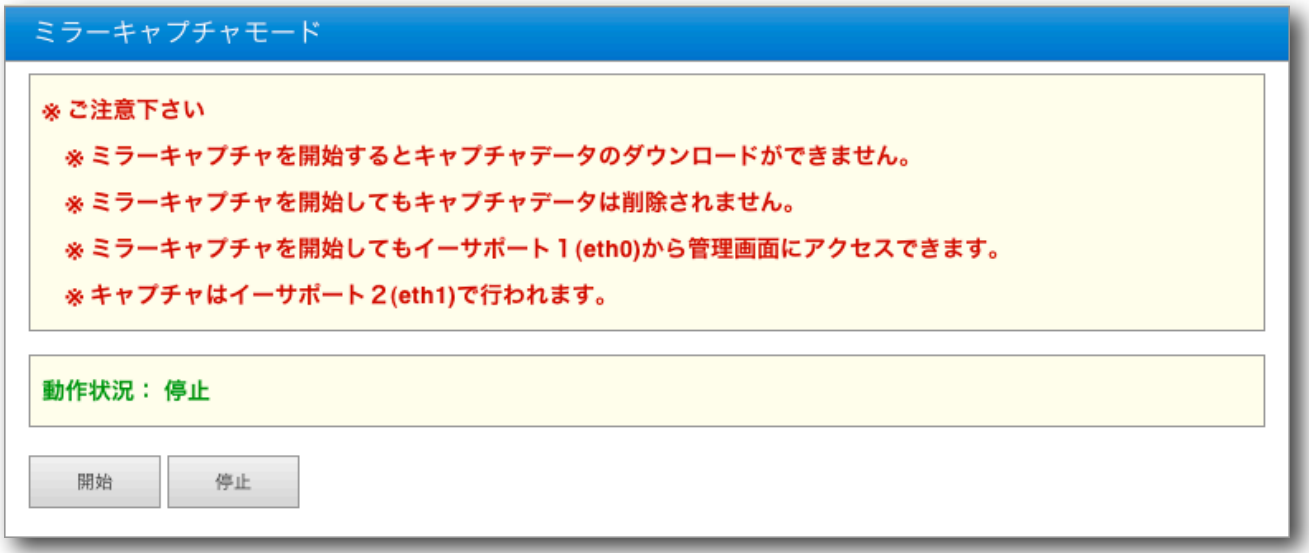

### ミラーキャプチャ実行中

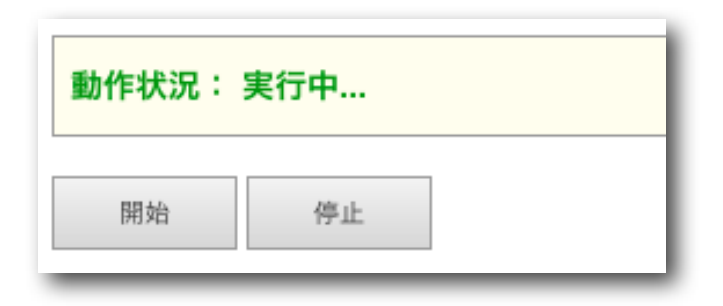

# ミラーキャプチャ停止中

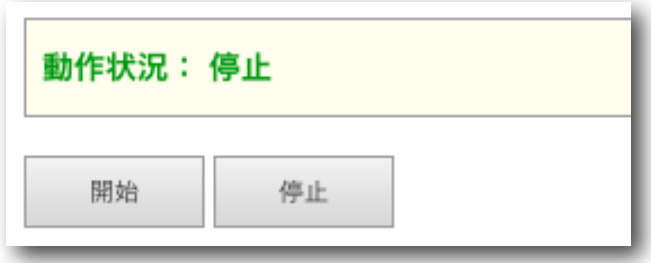

#### ブリッジキャプチャモードへのモード切替

[モード切替] ボタンを押すと、キャプチャモードへ切替を行います。

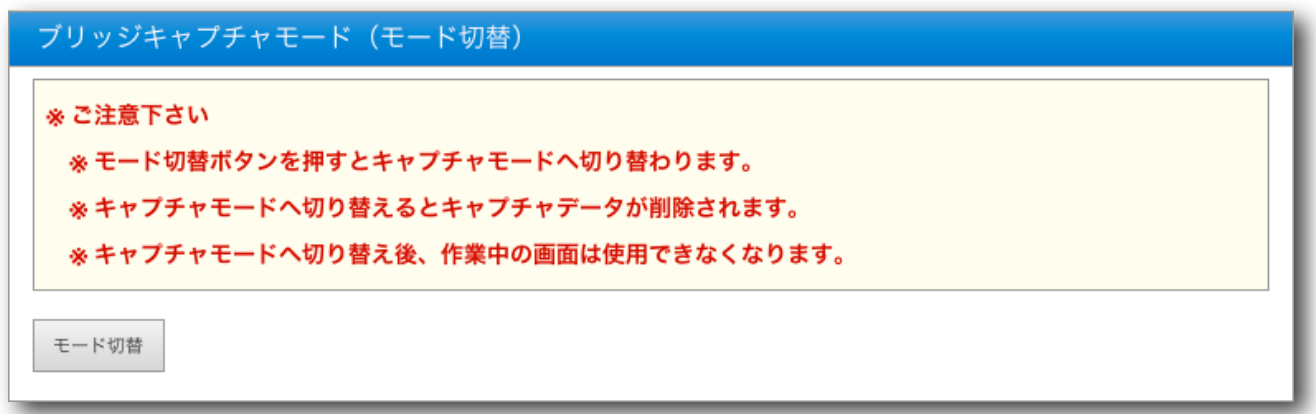

※モード切替を行うとキャプチャデータが削除されます。 ※キャプチャモードへ切り替え後、管理画面は使用できなくなります。

キャプチャモードへ切替

Ethcapture本体のLED(赤)が消灯したら、キャプチャモードへ切替完了です。

# <span id="page-14-0"></span>本体IPアドレスの設定

Ethcaptureには出荷状態で固定の初期IPアドレスが設定されていますが、ご使用の環境 に合わせて変更する事が可能です。(設置設定から設定するIPアドレスは、管理モード時 のみ適用され、キャプチャモード時はIPアドレスを持ちません。)

メニューから「設置設定」クリックすると、Ethcapture本体のIPアドレスを設定する画 面が表示されます。「IPアドレス」および「サブネットマスク」を入力後、[確定] ボタン をクリックする事で、Ethcapture本体のIPアドレスを変更します。

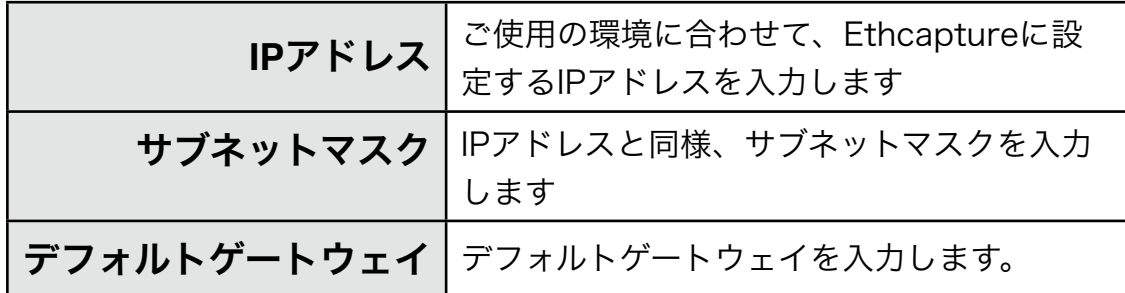

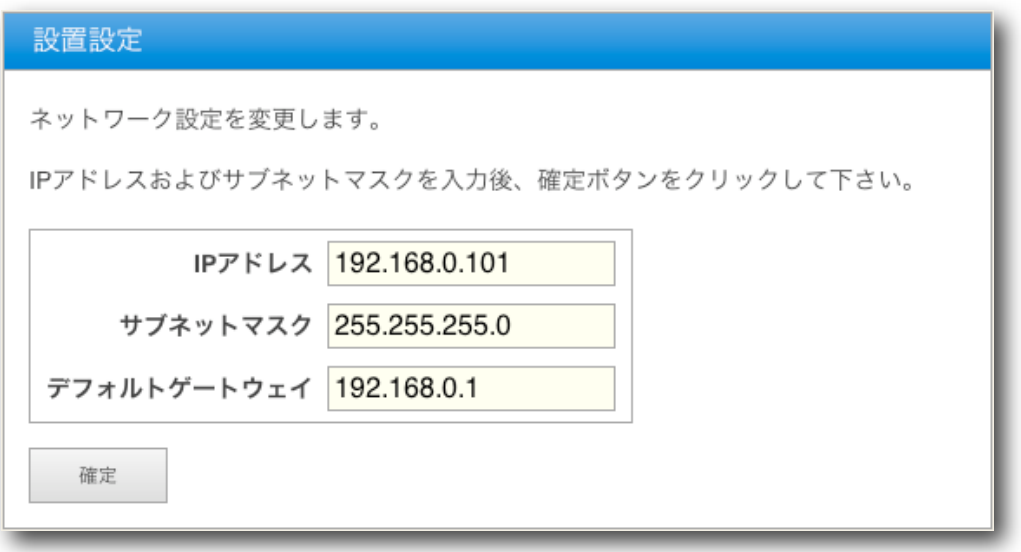

設定変更に成功すると以下のメッセージが表示されます。この時点で既にEthcapture本 体のIPアドレスは変更されていますので、ここで一度ブラウザを閉じて新しいアドレスに 対してアクセスしなおす必要があります。

設置設定 設置設定を変更しました 新しいアドレスへ再度アクセスして下さい

## <span id="page-15-0"></span>パスワード変更

管理画面へログインする際に入力するパスワードは、出荷状態で固定の値が設定されてい ますが、この値は変更する事が可能です。

メニューから「パスワード設定」クリックすると、パスワードを設定する画面が表示され ます。「新しいパスワード」および「再入力」に新しいパスワードを入力後、[確定] ボタ ンをクリックする事で、パスワードを変更します。

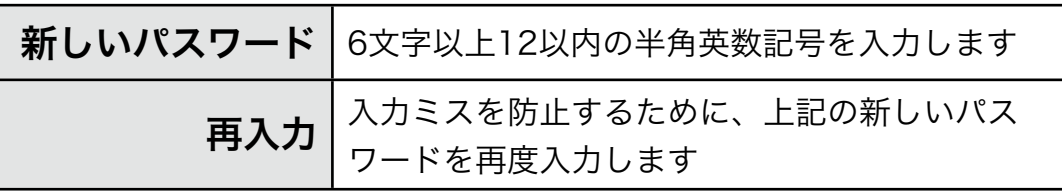

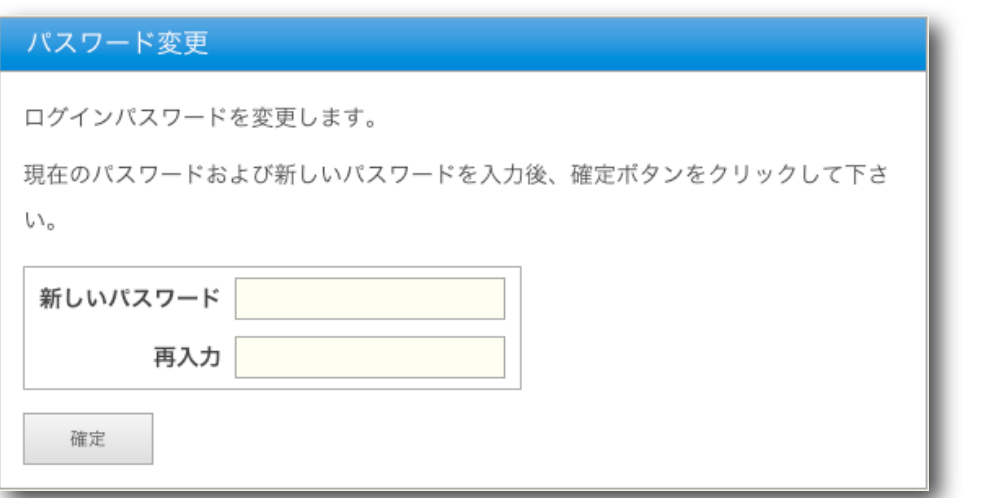

パスワードの変更に成功すると、以下のメッセージが表示されます。

次回以降、管理画面へログインする際には新しいパスワードを入力することになります。

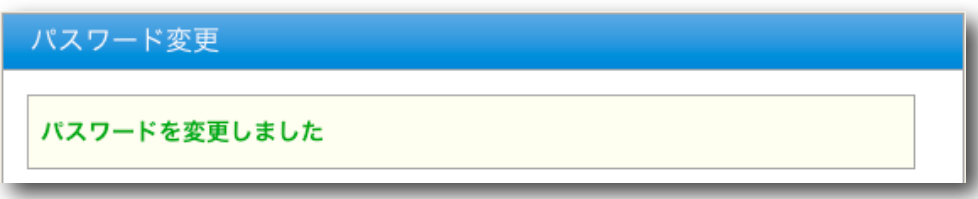

# <span id="page-16-0"></span>ファームウェア更新

Ethcaptureのファームウェアを更新します。

Ethcaptureは、製品サポートサイトにて配布される更新ファームウェアにより機能 追加 や不具合修正を行なう事ができます。

- ① メニューから[ファームウェア更新]を押下します。
- ②[ファイルを選択(※)] ボタンをクリックし、あらかじめ製品サポートサイトから ダウンロードしておいた、Ethcaptureの更新ファームウェアを選択します。 ※InternetExplorerの場合には[参照]、FireFoxの場合には[選択]となります。 ※詳細は製品サポートサイト [http://www.ncad.co.jp/~ethcapture/](http://www.ncad.co.jp/~ig2/) をご覧下さい。
- ③[更新]ボタンを押下します。

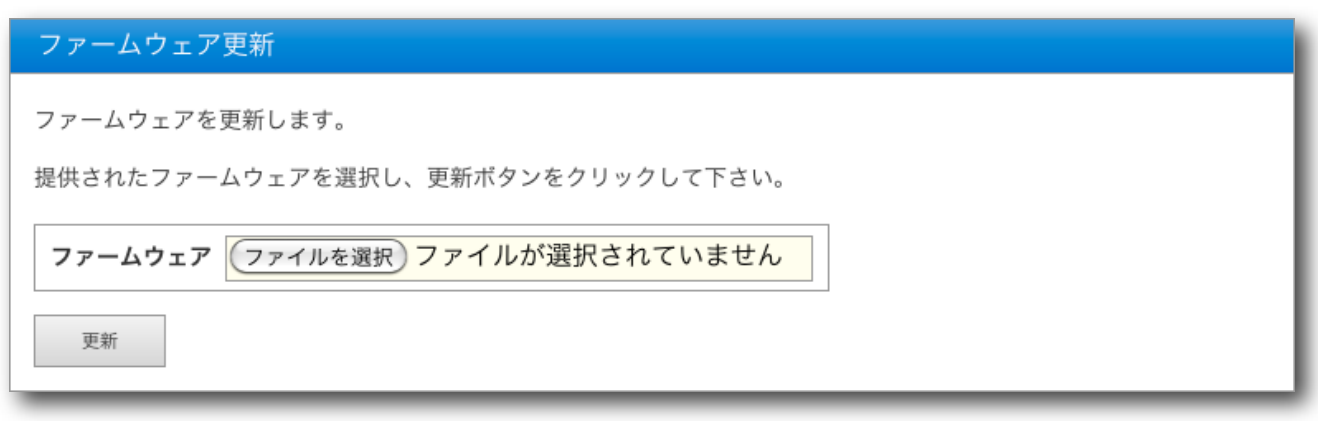

- ④ ファームウェアの更新が開始され、更新完了後、自動的に再起動します。
- ⑤ 再起動完了後、[再読込] ボタンをクリックすると、ログイン画面が表示されます。

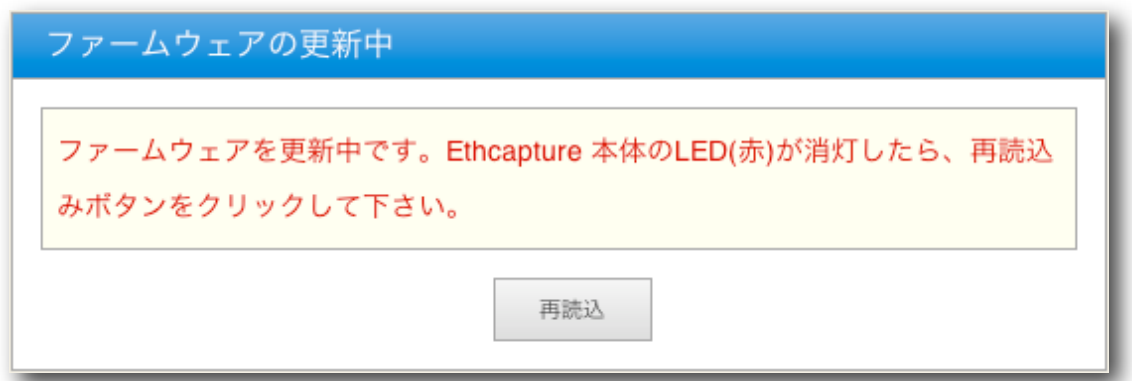

# <span id="page-17-0"></span>ログアウト

ログアウトに成功すると以下の画面が表示されます。 [了解] ボタンをクリックすると、ログイン画面へと遷移します。

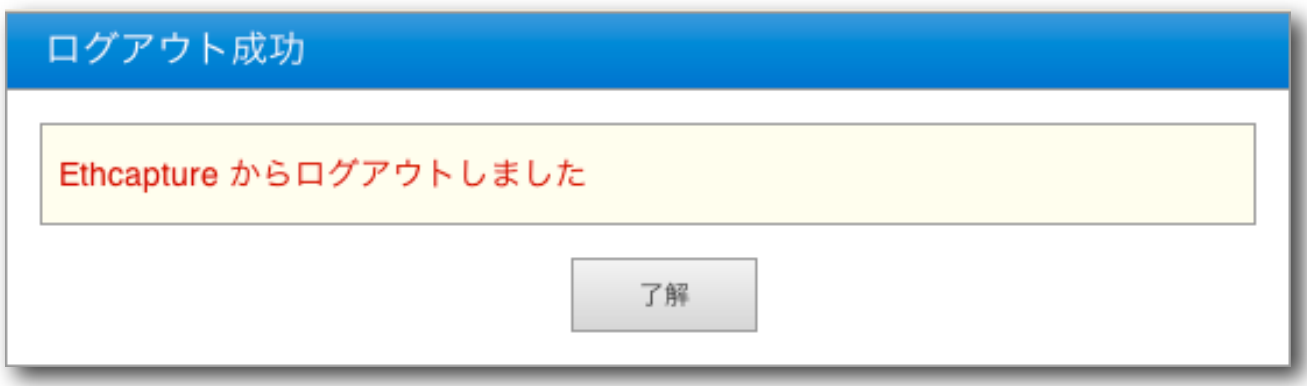